## ☆★Picasa に画像をアップするときのガイドライン★☆

#### ・まずは、画像を縮小する

合宿中にデジカメ撮った写真は普通、サイズがめちゃくちゃ大きいです。1 枚で 3~5MB とか平気でします。Picasa の容量は 5.12GB(5120MB)ですので、画像をそのままアップし てしまうと Picasa の容量がすぐに埋まって大変なことになります。そこで、まずアップし たい写真を縮小することから始めましょう。

ここでは、「縮小専用」(http://i-section.net/software/shukusen/)というフリーソフトを 使ったやり方を紹介します。

縮小専用(以下:縮専)をインストールします。インストールして縮専を立ち上げると、以 下の画面が出てきます。

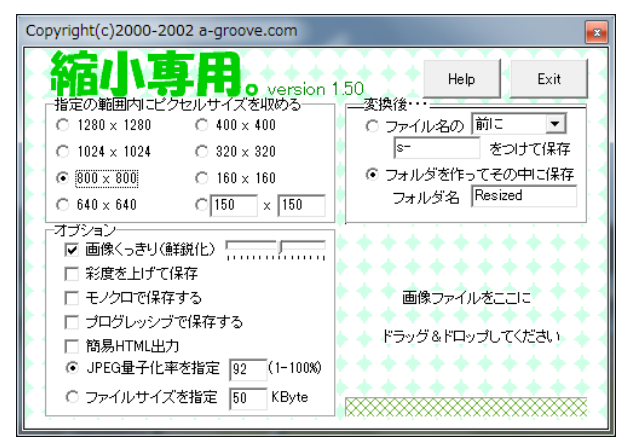

左上の、「指定の範囲内にピクセルサイ ズを収める」では、画像の長さをどのく らいの大きさにしたいかを指定すること ができます。Picasa にアップする際には、 800×800、もしくは 1024×1024 をおす すめします。

「オプション」「変換後…」は、初期設 定で左画像と同じになっていますが、設 定はいじらずこのままで構いません。

ここまでくれば後は、アップしたい画像を選択してそれを縮専の「画像ファイルをここ に…」ってところにドラッグ&ドロップして処理が終わるのを待つだけです。

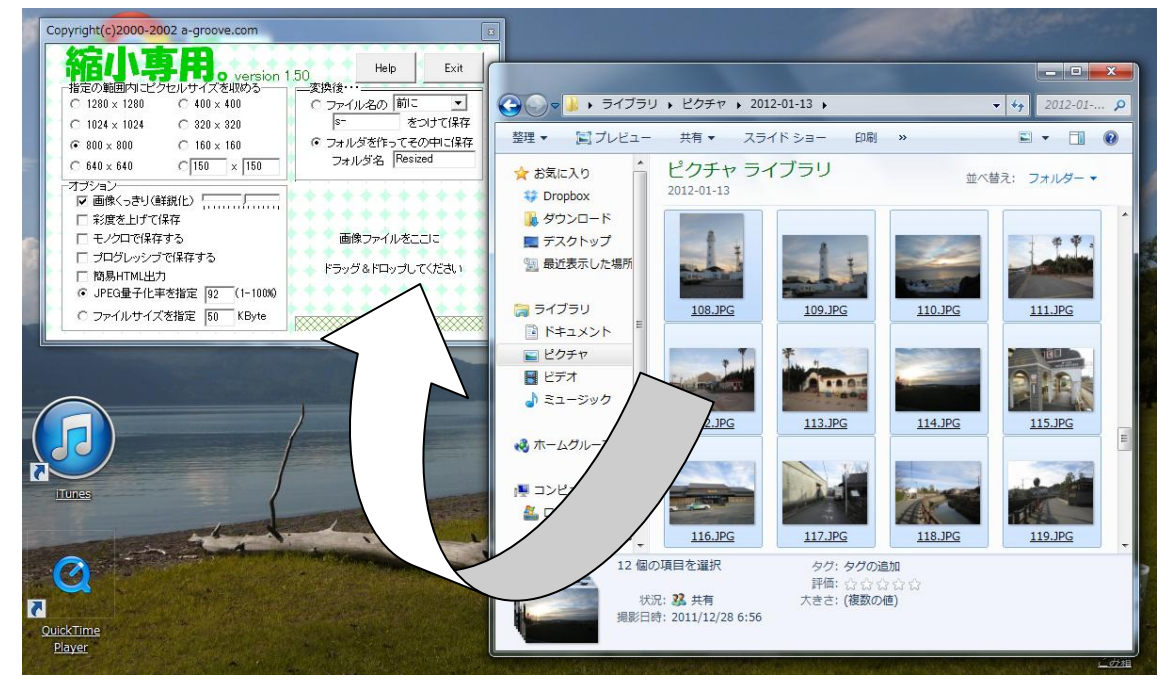

デフォルトの設定だと、縮小する前の画像が入っているフォルダと同じフォルダに作ら れる「Resized」というフォルダに縮小された画像が保存されますので、確認します。

これで、縮小の作業は終了です。

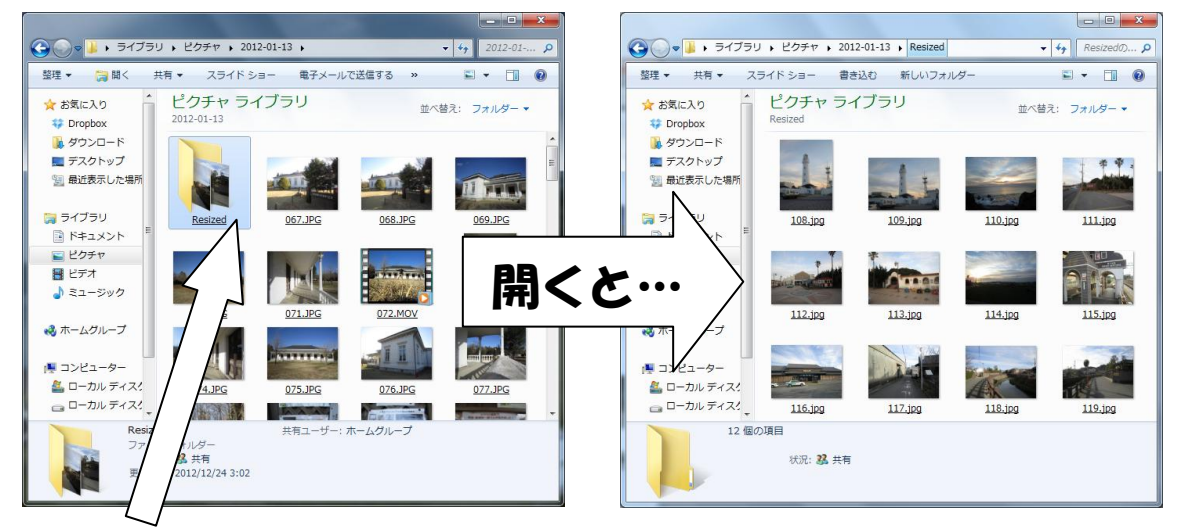

「Resized」フォルダができている! 縮小された画像が保存されている!

### ・Picasa にログインする

まず、Picasa にログインします。

Google 先生で「Picasa」と検索すると、一番上に「Picasa ウェブアルバム」ってのが出 てくるので、それをクリックします。するとログイン画面が出ます。ログインしないと基 本的に Picasa に写真をアップすることはもちろん、写真を閲覧することもできません。

チャリ部の Picasa 用の Google アカウントの ID とパスワードはミーティングで教えまし たが、知らない人もいると思います。知らない人は、知ってそうな同期や先輩に聞いてみ てください。きっと優しく教えてくれます。

## ・画像をアップする

Picasa にログインしたら、次のような画面が出てくるはずです。

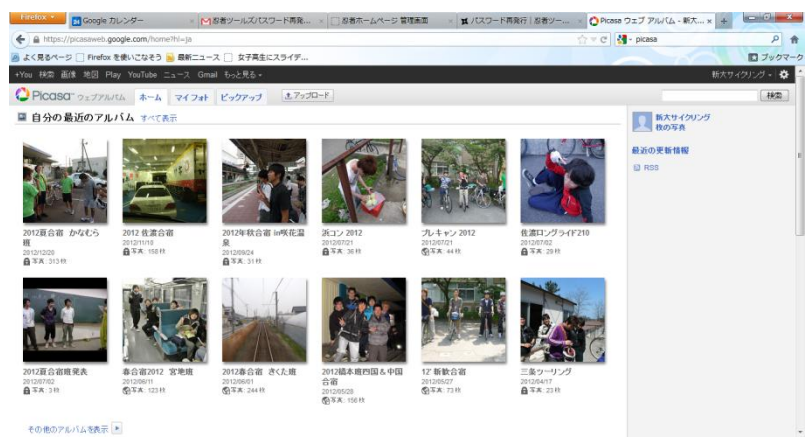

上の画像と同じような画面が出てきたら、上の方に エアップロード というボタンがありま すので、クリックします。すると、次のような画面になります。

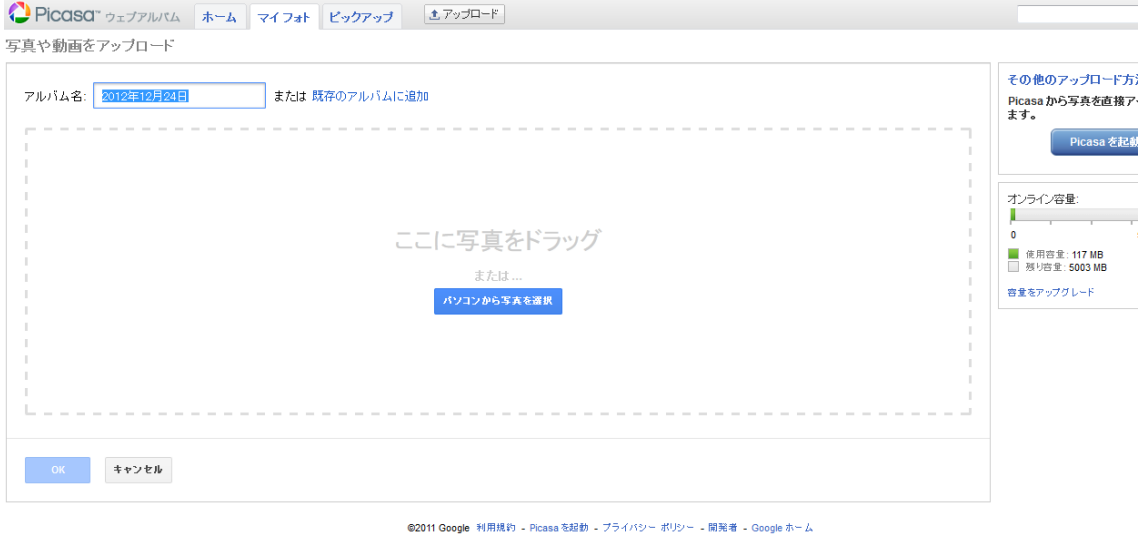

「アルバム名」には、デフォルトではアルバムを作成した日付が入っていますが、「2011 年冬 千葉合宿 大先生班」などの適切な名前に書き換えます。

その後は、縮小された画像が入っているフォルダを開いて、Picasa 画面上の「ここに写 真を…」と書かれたところにドラッグします。

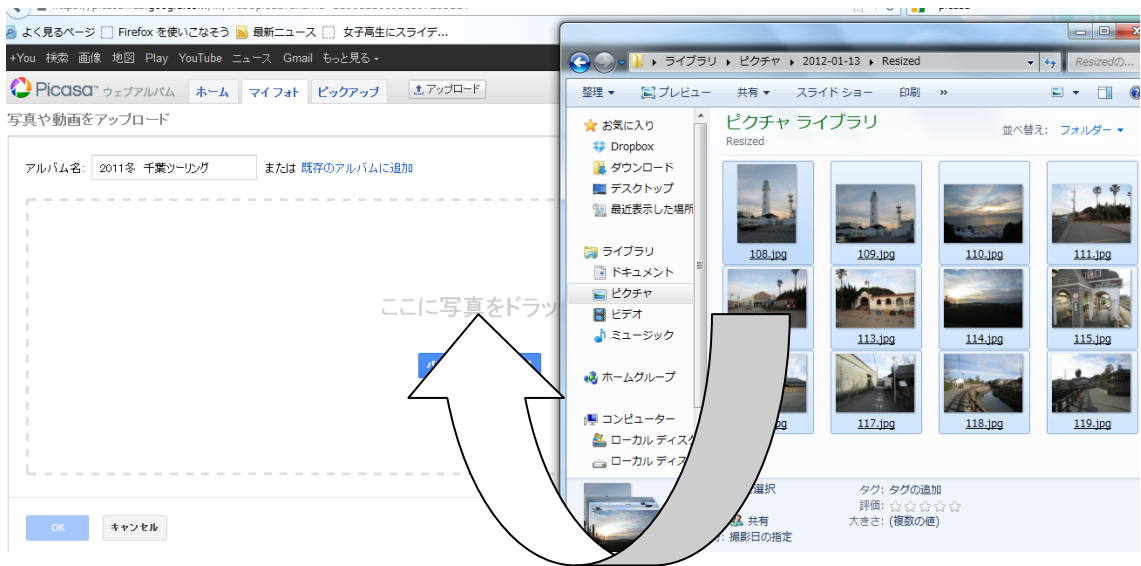

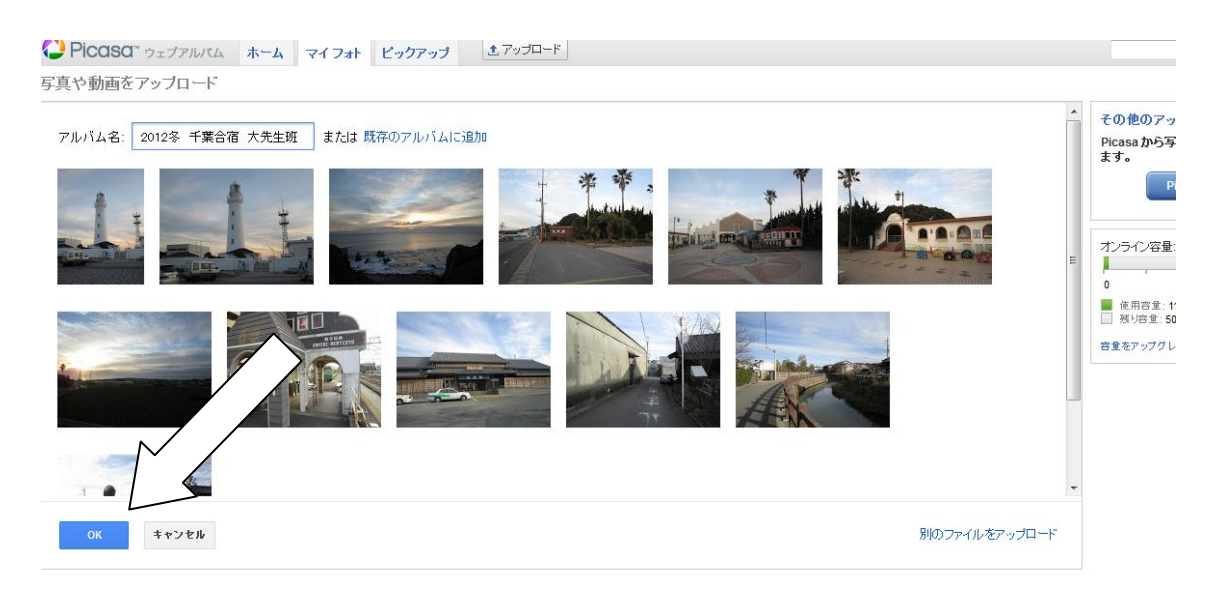

画像のアップロード(枚数にもよりますが、割と時間がかかります)が完全に終わったら、

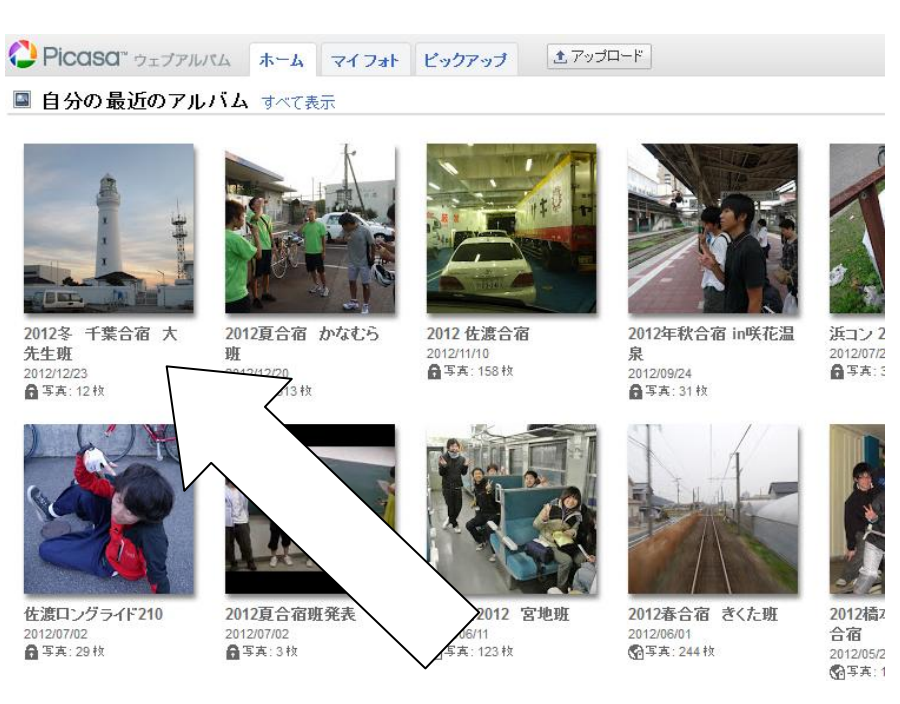

<mark>│ ◎ め</mark>がクリックできるようになるのでクリックします。すると…

# 新しいアルバムができました!

これで自分の撮った写真を Picasa にアップするまでの一連の流れは終了です。説明を読 んでみて、意外に簡単だと思った人も多いのではないでしょうか。これをきっかけに、よ りたくさんの人が Picasa に写真をアップして、合宿の思い出などを共有してもらえたらと 思います。